# 困ったときは

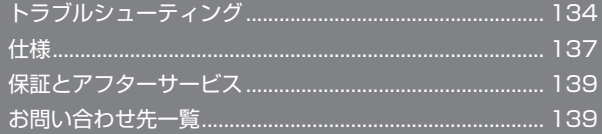

# <span id="page-1-0"></span>トラブルシューティング

# 故障とお考えになる前に

気になる症状の内容を確認しても症状が改善されない場合は、最寄り のワイモバイルショップまたはお問い合わせ先までご連絡ください。

- 2 こんなときは
	- Q. 無線 LAN 端末を接続できない
	- AA. 本機と無線 LAN 端末の無線 LAN 機能が ON になっているこ とを確認してください。無線 LAN 端末の接続数が 0 になり、 ディスプレイが消灯した状態から 5 分(お受け取り時の場合) 経過すると、本機がスリープモードになり、本機の無線 LAN 機能が OFF になります。その後 30 分経過すると、モバイ ルネットワークとの接続も切断されます。電源ボタンまたは MENUボタンを押すと自動的にONになります。詳しくは、「ス リープモードを設定する」を参照してください。
	- AA. 無線 LAN 端末で本機の Wi-Fi 名が選択されているか、正し いセキュリティキーを入力しているかを確認してください。 Wi-Fi 名またはセキュリティキーを忘れた場合は、本機のメ ニューの「端末情報」および WEB UI の「LAN Wi-Fi」で確 認や変更ができます。 詳しくは、「LAN Wi-Fi の基本設定を行う」を参照してくださ

い。また、無線 LAN 端末によっては、WPA/WPA2 の暗号 化方式に対応していない場合があります。お使いの無線 LAN 端末の取扱説明書を参照してください。

- AA. WPS 機能で接続できない場合は、無線 LAN 端末の取扱説明 書などを参照してください。 それでも接続できない場合は、無線 LAN 機能を手動で設定す る必要があります。詳しくは、「無線 LAN (Wi-Fi)について」 の各ページを参照してください。
- A. Wi-Fi 通信規格を変更してから、再度接続をお試しください。 詳しくは、「LAN Wi-Fi の詳細設定を行う」を参照してくださ  $\mathbf{L}$
- 
- Q. 本機をパソコンに USB 接続しても、パソコンが本機を認識し ない(Windows 10 の場合)
- A. 本機が正しくパソコンに接続されているかどうかを確認して ください。
- A. 本機をパソコンから一度取り外し、パソコンを再起動してか ら、再度接続してください。
- AA. 次の手順で本機が正しく取り付けられていることを確認して ください。 スタートメニューを右クリック➜「デバイスマネージャー」➜ 次の項目が表示されていることを確認する
	- ドライバのインストール前の場合:「DVD / CD-ROM ド ライブ」に「HUAWEI Mass Storage USB Device」、「ユ ニバーサルシリアル バス コントローラー」に「USB 大容 量記憶装置」
	- ドライバのインストール後の場合:「ネットワークアダ プター」に「Remote NDIS based Internet Sharing Device」
- Q. 本機をパソコンに USB 接続しても、パソコンが本機を認識し ない(Windows 8.1 の場合)
- A. 本機が正しくパソコンに接続されているかどうかを確認して ください。
- A. 本機をパソコンから一度取り外し、パソコンを再起動してか ら、再度接続してください。
- AA. 次の手順で本機が正しく取り付けられていることを確認して ください。 デスクトップを表示➜エクスプローラーを起動➜「PC」を右 クリック➜「プロパティ」➜「システムの詳細設定」➜「ハー ドウェア」➜「デバイスマネージャー」➜次の項目が表示さ れていることを確認する
	- ドライバのインストール前の場合:「DVD / CD-ROM ド ライブ」に「HUAWEI Mass Storage USB Device」、「ユ ニバーサルシリアル バス コントローラー」に「USB 大容 量記憶装置」
	- ドライバのインストール後の場合:「ネットワークアダ プター」に「Remote NDIS based Internet Sharing Device」

- Q. 本機をパソコンに接続しても、パソコンが本機を認識しない (Windows 8 の場合)
- A. 本機が正しくパソコンに接続されているかどうかを確認して ください。
- A. 本機をパソコンから一度取り外し、パソコンを再起動してか ら、再度接続してください。
- AA. 次の手順で本機が正しく取り付けられていることを確認して ください。 デスクトップを表示→エクスプローラーを起動→「コンピュー ター」を右クリック➜「プロパティ」➜「システムの詳細設定」 ➜「ハードウェア」➜「デバイスマネージャー」➜次の項目
	- が表示されていることを確認する
	- ドライバのインストール前の場合:「DVD / CD-ROM ド ライブ」に「HUAWEI Mass Storage USB Device」、「ユ ニバーサルシリアル バス コントローラー」に「USB 大容 量記憶装置」
	- ドライバのインストール後の場合:「ネットワークアダ プター」に「Remote NDIS based Internet Sharing Device L
- 
- QQ. 本機をパソコンに USB 接続しても、パソコンが本機を認識し ない(Windows 7 の場合)
- A. 本機が正しくパソコンに接続されているかどうかを確認して ください。
- A. 本機をパソコンから一度取り外し、パソコンを再起動してか ら、再度接続してください。
- AA. 次の手順で本機が正しく取り付けられていることを確認して ください。
	- エクスプローラーを起動➜「コンピューター」を右クリック
	- ➜「プロパティ」➜「システムの詳細設定」➜「ハードウェア」
	- →「デバイスマネージャー」→次の項目が表示されているこ とを確認する
	- ドライバのインストール前の場合:「DVD / CD-ROM ド ライブ」に「HUAWEI Mass Storage USB Device」、「ユ ニバーサルシリアル バス コントローラー」に「USB 大容 量記憶装置」
	- ドライバのインストール後の場合:「ネットワークアダ プター」に「Remote NDIS based Internet Sharing Device」

QQ. 本機をパソコンに接続しても、ドライバが自動的にインストー ルされない(Windows パソコンのみ)

- A. システムが新しいハードウェアを認識してから、インストー ルの準備をするまでには多少時間がかかります。約 10 秒お 待ちください。一定時間経過してもドライバが自動的にイン ストールされない場合は、ドライバを手動でインストールし てください。詳しくは、「手動でドライバをインストールする」 を参照してください。
- A. ご利用のパソコンにセキュリティーソフトがインストールさ れている場合、セキュリティーソフトの機能を停止してインス トールをお試しください。機能の停止操作について詳しくは、 セキュリティーソフトの取扱説明書を参照してください。
- 
- QQ. 充電時間が長い
- A. パソコンとの USB 接続を利用して充電している場合、充電時 間は長くなります。本機の充電には、本機に対応している AC アダプタまたは同梱の microUSB ケーブル (試供品)以外は ご使用にならないでください。故障の原因となります。
- AA. 本機を使用しながら充電している場合、充電時間は長くなり ます。
- 
- Q. インターネットへの接続が失敗した
- A. サービスエリア内であることをご確認ください。
- AA. 電波状態が良くないところであれば、電波状態が良いところ へ移動して、もう一度接続してください。
- AA. 時間帯によって接続先が混雑している可能性もありますので、 しばらくしてからもう一度接続してください。
- A. WEB UI を起動し、ネットワーク関連の設定が正しく設定さ れていることを確認してください。
- QQ. 通信がすぐに切れる
- AA. 電波状態が良くない場合があります。電波状態が良いところ で確認してください。
- AA. 本機の電池残量を確認してください。電池残量が少なくなっ ている場合は、microUSB ケーブルでパソコンに接続するか、 AC アダプタを接続して充電してください。
- A. 木機とパソコンなどが、無線 LAN または microLISB ケーブ ルにより正しく接続されていることを確認してください。
- AA. 本機と無線 LAN 端末を無線 LAN で接続している場合には、 本機の電源をいったん切ってからもう一度電源を入れてくだ さい。
- A. 本機とパソコンを microUSB ケーブルで接続している場合に は、本機をパソコンから取り外してもう一度接続してくださ  $L$
- A. 無線 LAN 端末によっては、一定時間データ通信が行われない と通信機能が停止する場合があります。お使いの無線 LAN 端 末の取扱説明書を参照してください。
- AA. 本機の温度が高温になると動作が不安定になり、通信が切断 し電源が切れる場合があります。本機の温度が下がっている のを確認してから、もう一度電源を入れてください。
- A. 上記の操作を行ってもなお接続できない場合、パソコンを再 起動し、もう一度接続してください。

QQ. 無線 LAN 端末を本機に接続してもデータ通信ができない

- A. USIM カードが認識されていることを確認してください。
- AA. 本機がインターネットに接続していることを確認してくださ い。インターネットに接続している場合、ホーム画面にはイ ンターネット接続中を示すアイコン(図)が表示されます。
- A. 本機のソフトウェア更新中はデータ通信ができません。更新 が完了してからもう一度接続してください。
- QQ. 通信速度が遅く感じる
- AA. 電波状態が良くない場合があります。電波状態の良いところ で確認してください。
- AA. 回線の状態が良くないことがあります。時間を置いて再度試 してください。
- AA. 周辺で使用されている無線 LAN 端末などの電波と干渉してい ることがあります。本機の無線 LAN チャンネルを変更する か、microUSB ケーブルで接続して再度試してください。本 機の無線 LAN チャンネルの変更方法について詳しくは、「LAN Wi-Fi の詳細設定を行う」を参照してください。
- AA. テレビ・ラジオ・電子レンジなどは本機の電波と干渉するこ とがあります。これらの機器と離して利用するか電源を切る ことで干渉しているかを確認することができます。
- AA. 本機の温度が高い状態が続くと、通信を制限する場合があり ます。しばらくしてから再度接続してください。
- A. 本機にカバーやケースなどを装着している場合は、取り外し てください。
- AA. 省電力設定をオンにしていると、消費電流を抑えるため最大 通信速度を抑えた状態となります。省電力設定をオフに設定 してください。詳しくは、「省電力設定を利用する」および「省 電力の設定をする」を参照してください。

- Q. PIN コードを忘れた/ PIN ロック解除コード (PUK コード) を知らない/ USIM カードが完全ロック状態である
- A. お問い合わせ先までご連絡ください。
- Q. USIM カードが認識されない/USIM カードが無効と表示さ れる

- A. USIM カードが正しく取り付けられているかどうかをご確認 ください。詳しくは、「USIM カードを取り付ける」を参照し てください。
- A. USIM カードが変形していないことを確認してください。
- A. USIM カードの IC 部分にキズや腐食がないことを確認してく ださい。
- A. USIM カード (特に IC 部分) が汚れると認識できない場合も ありますので、柔らかい布で軽く拭き取ってください。
- AA. 上記をすべてお試しいただいても改善しない場合は、お問い 合わせ先までご連絡ください。

Q. 管理者権限 (Administrator) でログインしているのかわか らない

- A. Windows 10 の場合は、次の手順で確認してください。 スタートメニューを右クリック→「コントロールパネル」→ 「ユーザーアカウント」→現在ログインしているアカウントの 種類が 「Administrator」であることを確認する
- AA. Windows 8.1 の場合は、次の手順で確認してください。 画面の右上か右下にポインタを合わせる→チャームで☆→「コ ントロールパネル」➜ユーザーアカウントとファミリーセー フティの「アカウントの種類の変更」➜現在ログインしてい るアカウントの種類が「Administrator」であることを確認 する
- A. Windows 8 の場合は、次の手順で確認してください。 画面の右上か右下にポインタを合わせる→チャームで☆→「コ ントロールパネル」➜ユーザーアカウントとファミリーセー フティの「アカウントの種類の変更」➜現在ログインしてい るアカウントの種類が「Administrator」であることを確認 する
- A. Windows 7 の場合、次の手順で確認してください。 「スタートメニュー」➜「コントロールパネル」➜「ユー ザーアカウントと家族のための安全設定」➜「ユーザーア カウント」➜現在ログインしているアカウントの種類が 「Administrator」であることを確認する
- A. Mac OS X (10.12) の場合、次の手順で確認してください。 アップルメニューから「システム環境設定」➜「ユーザとグ ループ | →現在ログインしているアカウントの種類が「管理者」 であることを確認する
- 
- Q. 国内から国外に移動した場合、圏外のままとなり使用できな い
- AA. 国際ローミングが ON になっていることを確認してください。 詳しくは、「国際ローミングを設定する」を参照してください。
- QQ. 本機の設定をお受け取り時の状態に戻したい(リセット)
- A. 本機のリセットボタン、または WEB UI を使用してリセット することができます。詳しくは、「本体について」または「本 機をリセットする」(WEB UI の場合)を参照してください。
- QQ. WEB UI に解約した電話番号が表示される
- AA. お客様のご契約内容や解約方法によって、解約後も WEB UI 画面に電話番号が表示されることがあります。
- 
- QQ. 本機の動作が不安定
- AA. 極端な高温または低温、多湿の環境、直射日光のあたる場所、 ほこりの多い場所などで使用されていませんか。「お願いとご 注意」をご確認の上、適切な環境でご使用ください。
- QQ. 本機の電源が切れる
- AA. 極端な高温または低温、多湿の環境、直射日光のあたる場所、 ほこりの多い場所などで使用されていませんか。「お願いとご 注意」をご確認の上、適切な環境でご使用ください。
- AA. 本機を再起動して、電池残量を確認してください。電池残量 が少ない場合は充電を行い、充電開始後 10 分ほど経過して から再度電源を入れ、正常に起動するか確認してください。
- <span id="page-4-0"></span>QQ. 本機が操作を受け付けない
- A. 次の操作を行ってください。 電池パックを取り外す→電池パックを取り付ける→しばらく してから電源を入れる 電池パックの取り外しかたは、「電池パックを取り付ける/取 り外す」を参照してください。

- QQ. 音声チャットやビデオチャットの接続が失敗する
- A. サービスエリア内であることを確認してください。
- AA. 電波状態が良くない場合があります。電波状態の良いところ で確認してください。
- AA. ご使用のアプリケーションが、UPnP 対応の場合、UPnP を ON にしてください。 WEB UI を起動し、「設定」→「ルーター設定」→「UPnP」で「オ ン」を選択し、「適用」をクリックする。

# 仕様

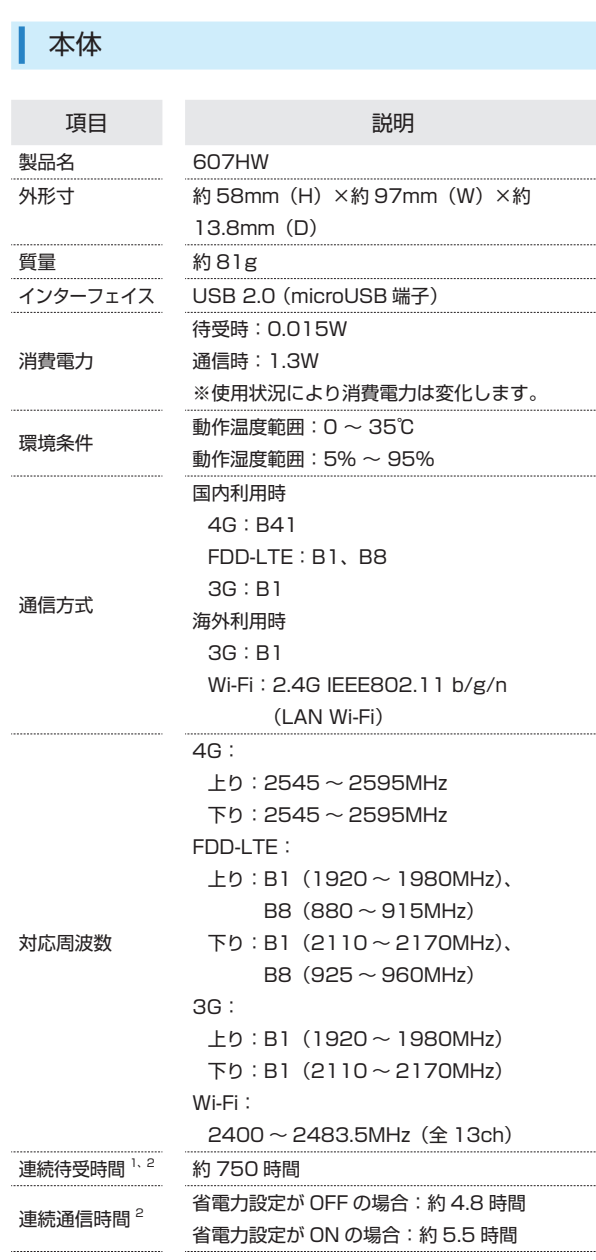

1 キャリアアグリゲーション非適用時。

2 連続待受時間、連続通信時間は、使用環境や電波状況などにより変 動します。

## microUSB ケーブル

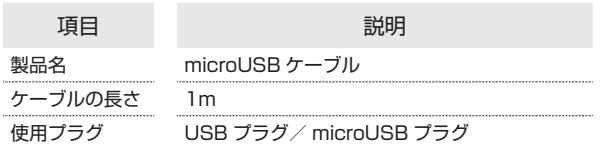

# 電池パック

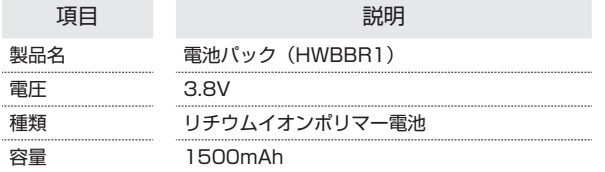

# AC アダプタ

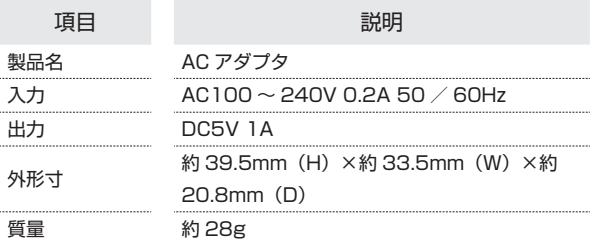

### 使用材料

#### ・本体

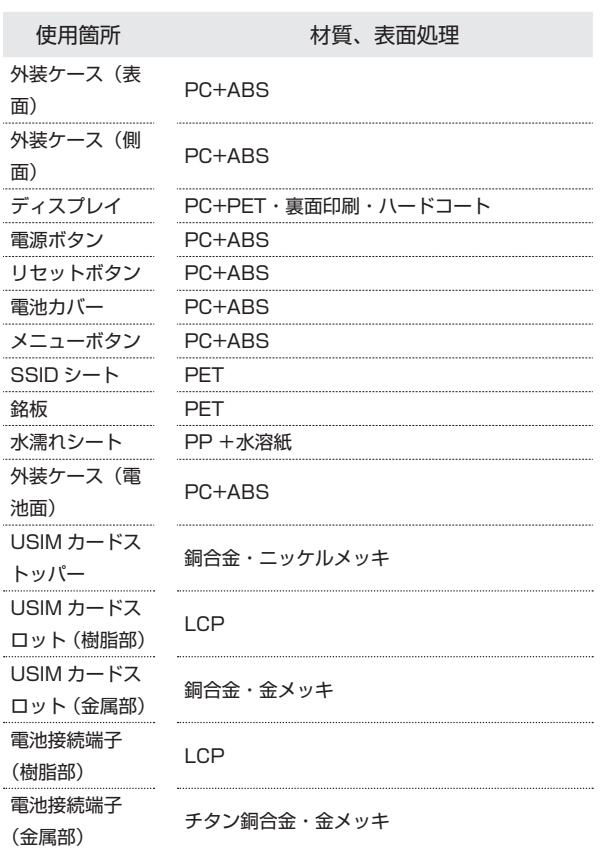

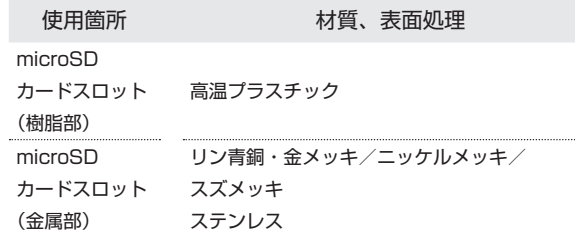

#### ・microUSB ケーブル

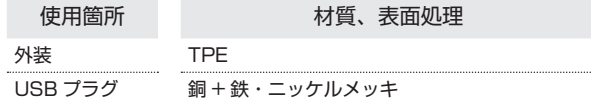

#### ・電池パック

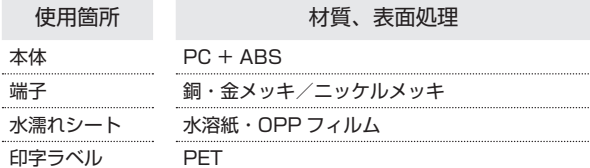

#### ・AC アダプタ

Ι

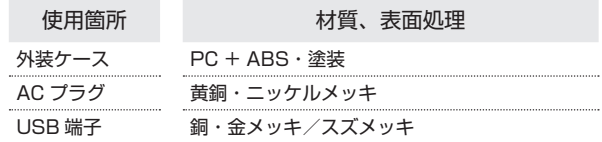

# GPL 書面によるオファー

本機は GNU General Public License (Version2) が適用されたフ リーソフトウェアを使用しています。詳細は、下記のホームページを ご参照ください。

http://consumer.huawei.com/minisite/copyright\_notice/ または、mobile@huawei.com までお問い合わせください。

# <span id="page-6-0"></span>保証とアフターサービス

### 保証について

本機をお受け取りいただいた場合は、保証書が付いております。

- ・お受け取り店名、お受け取り日をご確認ください。
- ・内容をよくお読みの上、大切に保管してください。
- ・保証期間は、保証書をご覧ください。

### 1 注意

#### 損害について

本機の故障、誤作動または不具合などにより、通信などの機会を逸 したために、お客様、または第三者が受けられた損害につきまして は、当社は責任を負いかねますのであらかじめご了承ください。

#### 故障・修理について

故障または修理により、お客様が登録/設定した内容が消失/変化 する場合がありますので、大切な内容などは控えをとっておかれる ことをおすすめします。なお、故障または修理の際に本機に登録し たデータや設定した内容が消失/変化した場合の損害につきまし ては、当社は責任を負いかねますのであらかじめご了承ください。

#### 分解・改造について

本機を分解/改造すると、電波法に触れることがあります。また、 改造された場合は修理をお引き受けできませんので、ご注意くださ  $\mathbf{L}$ 

# アフターサービスについて

修理を依頼される場合、お問い合わせ先または最寄りのワイモバイル ショップへご相談ください。その際、できるだけ詳しく異常の状態を お聞かせください。

- ・保証期間中は保証書の記載内容に基づいて修理いたします。
- ・保証期間後の修理につきましては、修理により機能が維持できる場 合は、ご要望により有償修理いたします。

### ■ ご不明な点について

アフターサービスについてご不明な点は、最寄りのワイモバイル ショップまたはお問い合わせ先までご連絡ください。

# お問い合わせ先一覧

お困りのときや、ご不明な点などございましたら、お気軽に下記お問 い合わせ窓口までご連絡ください。

### ワイモバイル カスタマーセンター

- ・お問い合わせの際に、ワイモバイルのスマートフォン・ケータイの 電話番号と暗証番号(新規ご契約時にお客様にてお決めいただいた 4桁の番号)が必要となります。
- ・一部の光電話、IP 電話等からはご利用いただけない場合があります。 ご利用いただけない場合は、「044-382-0810(通話料有料)」を ご利用ください。
- ・ホームページ http://ymobile.jp/
- 総合窓口(通話料有料)

ワイモバイルのスマートフォン・ケータイから 151 一般電話、他社スマートフォン・ケータイから 0570-039-151 受付時間:9:00 ~ 20:00(年中無休)

### | る種お手続き (通話料無料)

ワイモバイルのスマートフォン・ケータイから 116 一般電話、他社スマートフォン・ケータイから 0120-921-156 受付時間:自動音声応答にて 24 時間受付(年中無休)

### ■ 海外から (通話料有料)

+81-4-4382-0800 受付時間:9:00 ~ 20:00(日本時間 / 年中無休)